## まえがき

本書はプログラミング初級者を対象として、読者がプログラミング, Java 言語, オブジェ クト指向の基礎を理解し,活用できることを目的とした「アクティブラーニングで学ぶ Java プログラミングの基礎」シリーズの前編である。この『アクティブラーニングで学ぶ Java プログラミングの基礎 1』では,プログラミング経験がほとんどない学習者を対象としてお り,変数,条件文,繰り返し文,配列などプログラミングの基礎について学ぶ。これらの内容 は,Java 言語に限定したものではなく,手続き型プログラミング言語全般に共通する概念・ 構文であり,Java 言語を題材に取り上げて解説したものである。なお,シリーズの後編『ア クティブラーニングで学ぶ Java プログラミングの基礎 2』では、それに引き続いて、クラ ス,継承といったオブジェクト指向言語である Java 言語の真髄を中心に学ぶことになる。

本書で学ぶ範囲のプログラミングの概念や作法は,今後学ぶおおよそのプログラミング言 語に共通するものであり,プログラミングの入り口として基礎となると同時に重要な内容で あるといえる。逆にいうと,この内容を理解し,難しさを乗り越えることが,さまざまなプ ログラミング言語の理解・活用に役立つものとなる。本シリーズでは,新しい概念を説明す るためのサンプルプログラムを示すだけではなく,読者の理解を確実なものにするため「ア クティブラーニング」を随所に取り入れた。アクティブラーニングとは書籍や教科書を単に 読んで理解するだけでなく、読者が主体的・積極的に自ら物事を学ぶことであり、知識を定 着させ,応用力を身につけるための重要な学びの手法である。また,「コーヒーブレイク」で は初級者が陥りやすい誤りや,より深い理解のための知識をできる限り平易に解説した。な お,「アクティブラーニング」と演習問題の解答例を Web ページからダウンロードすること ができるので,ぜひ自習することをお勧めする(詳細は p. 28 参照)。 Java プログラミングの基礎 2』では、それに引き<br>ト指向言語である Java 言語の真髄を中心に学ぶ、ミングの概念や作法は、今後学ぶおおよそのプロアクミングの入り口として基礎となると同時に<br>アグラミングの入り口として基礎となると同時に<br>この内容を理解し、難しさを乗り越えることが、<br><br>-<br>- 病因などけではなく、読者の理解を確実なものに<br>に取り入れた。アクティブラーニングとは書籍や<br>読者が主体的・積極的に自ら物事を学ぶことであ<br>ための

本書の著者は,大学 1 年生の講義・演習を担当する若手の講師陣により構成されている。 著者らは研究活動を通してプログラミング技術を現実の問題を解決するツールとして活用す る研究者である一方で,担当講義の中で実際に学生に接して,理解が難しい概念をどう伝え たらよいかを日々工夫して解説をしている。本書はそういったノウハウを結集し、新しい学 習者のために再構成を行ったものである。

読者は,本書を活用して,Java 言語を題材としたプログラミングの基礎を理解し,つぎの ステップに進むべき基礎力を身につけていただきたい。また,自ら学ぶ力を習得することに よって,プログラミングの世界での応用力を養ってくれることを期待している。

## *ii* まえがき

最後に,宇田隆哉講師をはじめとする東京工科大学の教員からなる本書の執筆陣一同の協 力に心から感謝する。また,本書の出版にあたりコロナ社にも感謝の意を表する。

2015 年 1 月

大野 澄雄

# ●編者・執筆者一覧● ●編者・執筆者一覧●<br>■編者・執筆者一覧●<br>※

○編者

…。<br>大野 澄雄(東京工科大学)

## ○執筆者(執筆順)

<sub>瑟 、</sub><br>荻谷 光晴(東京工科大学): 1, 2,3 章 。<br>田所 裕康(東京工科大学): 4,5 章 <u>。。</u><br>宇田 隆哉(東京工科大学):6章 。<br>加藤 秀行(東京工科大学):7章 <sub>終を のこ</sub><br>長名 優子(東京工科大学):8章 。。。。。。。<br>政倉 祐子(東京工科大学):9章

(2015 年 1 月現在)

# 目 次

## 1. Java を始める前の準備

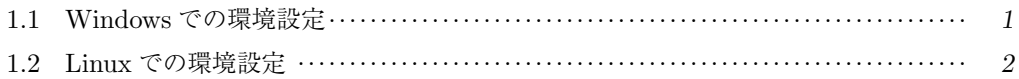

## 2. はじめての Java

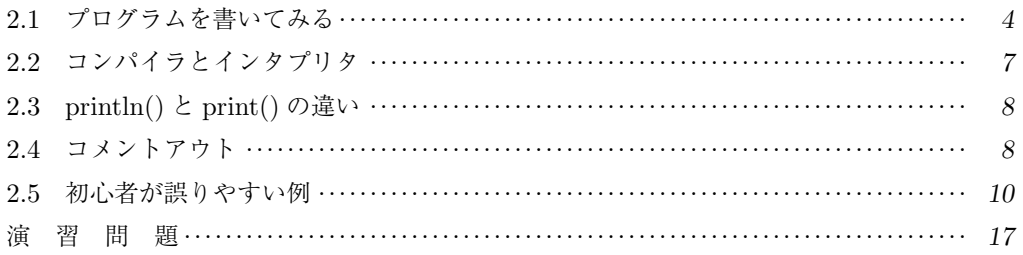

## 3. Java言語の簡単な出力

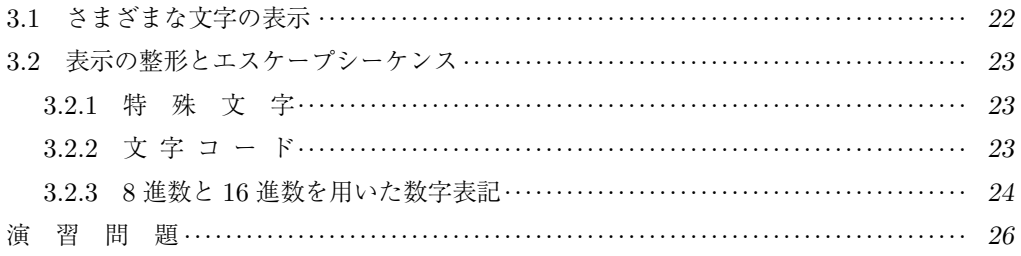

## 4. 変 数

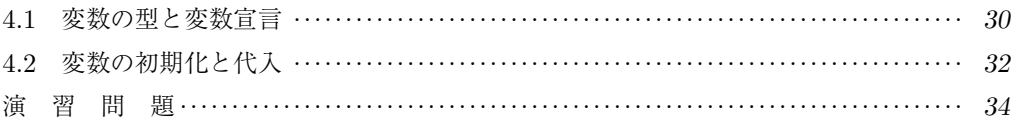

# 5. 演 算

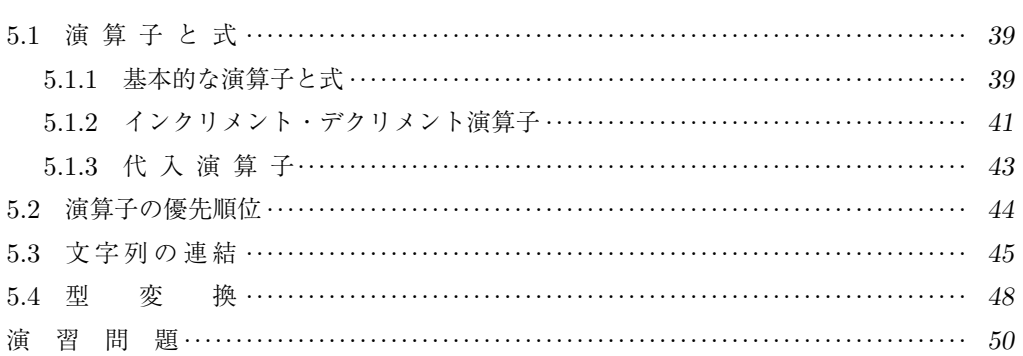

# 6. 条 件 文

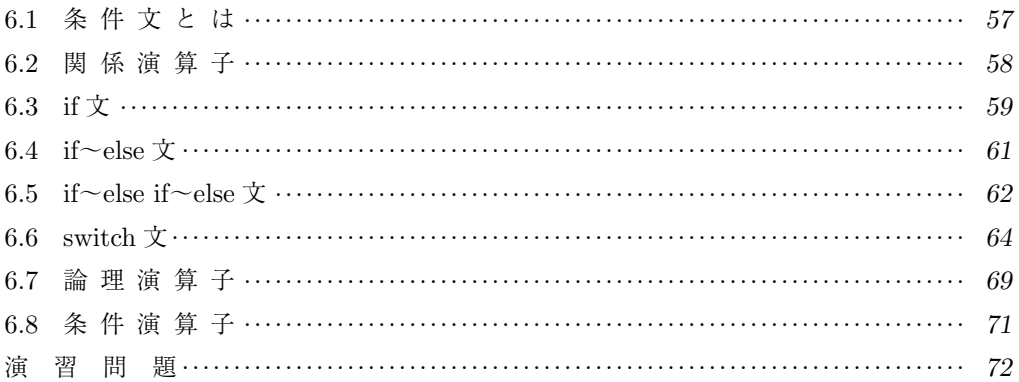

## 7. 繰り返し文

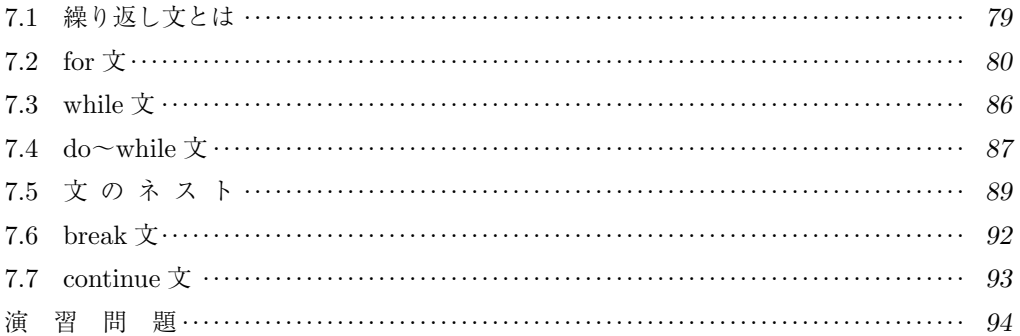

## 8. 配 列

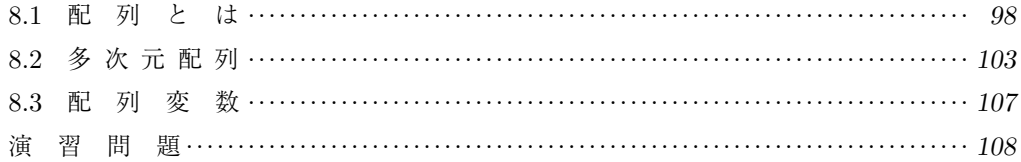

# 9.  $\angle$   $\vee$   $\vee$   $\vee$   $\vee$

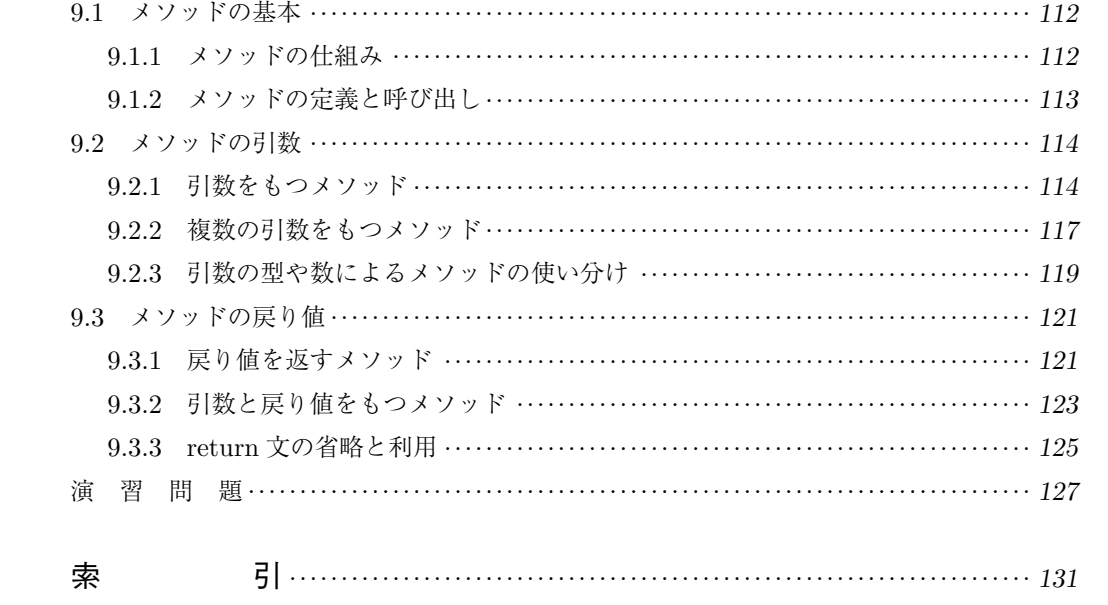

『アクティブラーニングで学ぶ **Java** プログラミングの基礎 **2**』主要目次

- 1. 『アクティブラーニングで学ぶ Java プログラミングの基礎 1』の復習
- 2. クラス
- 3. クラスの機能
- 4. クラス変数とクラスメソッド
- 5. クラスライブラリの利用(入門編)
- 6. クラスライブラリの利用(応用編) )の利用(応用編)<br>りの利用(応用編)<br><br>2クタフェース<br>-
- 7. 変数の代入
- 8. オブジェクト型の配列
- 9. 継 承
- 10. パッケージ
- 11. 復 習 1
- 12. 抽象クラスとインタフェース
- 13. 例外処理
- 14. 入出力
- 15. 復 習 2
- 16. 復 習 3
- 17. 模擬試験問題

# Java を始める前の準備

この章では,Java プログラムを使うための環境を整える方法について記述する。Java プログラム を行ったことがない人は,まずはこの章の内容を見て環境を整えてほしい。

**A determined and a series of the control of the control** 

Java プログラムは JDK がインストールされていれば,どの環境でも実行することが可能である。 本書では,Linux の Ubuntu 上で emacs を用いたプログラムの説明を行うが,Windows 上で Java プログラムを作成する場合についての環境設定も説明する。

## 1.1 **Windows** での環境設定

Windows の場合は,JDK を Oracle の HP からダウンロードしてインストールすること で,Java プログラムを実行することが可能となる (2014 年 9 月現在)。

http://www.oracle.com/technetwork/java/javase/downloads/index.html

上記の URL にアクセスして,自分の使っているパソコンの OS や環境に対応した JDK をダ ウンロードしインストールする。インストール後,2 章で示すプログラム 2-1 の「Hello.java」 のようなソースコードをメモ帳などで記述し、コマンドプロンプトを起動して、コンパイル,イ ンタプリタを実行すればよい。Windows 8 での,コマンドプロンプトの起動は「Windows ロゴ キー」+「x」を押すと,プルアップメニューが表示されるので,その中から「コマンドプロンプ ト」を選択すると起動できる。コマンドプロンプト上で java -version や javac -version と入力して,つぎのようにバージョン情報が表示されれば実行可能である。環境により,「\(バッ クスラッシュ)」は「¥(円記号)」として表示されることもあるが,同じ意味である。 ・・・・・・・・・・・・・・・・・・。<br>・ることが可能となる (2014 年 9 月現在)。<br>bm/technetwork/java/javase/downloads/index.l<br>C, 自分の使っているパソコンの OS や環境に対応し<br>る。インストール後, 2 章で示すプログラム 2-1 の「I<br>長などで記述し, コマンドプロンプトを起動して, こ<br>Windows 8 での, コマンドプロンプトの起動は「V<br>アップメニューが表示され

―― バージョン確認 ―

C:\Users\アカウント名>java -version java version "1.8.0\_20" java(TM) SE Runtime Environment (build 1.8.0\_20-b26) java HotSpot(TM) 64-Bit Server VM (build 25.20-b23, mixed mode) C:\Users\アカウント名>javac -version

javac 1.8.0\_20

*2* 1. Java を始める前の準備

もし,どちらかのコマンド結果で以下のようにエラーが出た場合は,システムの環境変数 PATH を書き換えて,Java の環境を認識させる必要がある。

バージョン確認のエラー例

C:\Users\アカウント名>javac -version 'java' は、内部コマンドまたは外部コマンド,操作可能なプログラムまたは バッチファイルとして認識されていません。

例えば JDK が「C:\Program Files\Java\jdk1.8.0\_20」の場所にインストールされた 場合は,環境変数 PATH に「;C:\Program Files\Java\jdk1.8.0\_20\bin」を書き加え るなどすればよい。

しかし環境変数の変更は,間違えるとパソコンが起動しなくなるので,自信がない人には 統合開発環境 (IDE) をインストールすることをお勧めする。IDE は、いくつかあるので好 きなものを選ぶとよい。先ほどの URL には NetBeans という IDE があるので,インストー ルしてもよい。IDE をインストールした場合は,コンパイルやインタプリタを明示的に実行 しなくてもよくなる。 間違えるとパソコンが起動しなくなるので,自信<br>ストールすることをお勧めする。IDE は,いくつどの URL には NetBeans という IDE があるので<br>:トールした場合は,コンパイルやインタプリタを<br>:トールした場合は,コンパイルやインタプリタを<br>1.2 Linux での環境設定

## 1.2 **Linux** での環境設定

本書では Linux の Ubuntu を用いて説明している。Ubuntu は、以下の URL から無料で ダウンロードできる。

http://www.ubuntu.com/download/desktop/

2014 年 9 月現在では,Ubuntu 14.04 LTS がダウンロード可能である。また Java プログ ラムをコンパイルなどするために,JDK と emacs のインストールが必要となる。

まずは Ubuntu のインストールを行い,ログインする。デスクトップが表示された後,「Ctrl (コントロール)」+「Alt(オルト)」+「t」を同時に押すとシェル・ウィンドウを起動できる。

JDK と emacs をインストールするためには、インターネットに接続した状態で, 以下の コマンドをシェル・ウィンドウで実行すればよい。

**emacs, JDK, JRE** のインストール

\$ sudo apt-get update \$ sudo apt-get upgrade \$ sudo apt-get install emacs \$ sudo add-apt-repository ppa:webupd8team/java \$ sudo apt-get update \$ sudo apt-get install oracle-java8-installer

その後,シェル・ウィンドウで,java -version と javac -version コマンドを実行し て,Windows の場合と同じ結果が表示されれば,JDK のインストールは正常に完了してい る。あとは,emacs を用いて次章以降を参考に Java プログラムを作成してほしい。

# $\sum_{i=1}^{n}$

# はじめての Java

この章では,Java 言語を用いたプログラムの書き方について説明する。Java 言語は,OS に依存 せずに使用することができる。本書では,OS としてオープンソースの Ubuntu を用いた Java プロ グラムの書き方について取り上げる。プログラムはエディタで記述することができる。Ubuntu には emacs というエディタがあるので, emacs を用いてプログラムを書いてみることにする。

## 2.1 プログラムを書いてみる

まずは Ubuntu 上で端末(シェル・ウィンドウ)を起動してみよう。Ubuntu を起動して, 自分のユーザー名でログインした後に,「Ctrl(コントロール)」キーと「Alt(オルト)」キー を押しながら,「t」のキーを押そう。ウィンドウで端末が開き,つぎのように表示されている はずである。 (シェル・ウィンドウ)を起動してみよう。Ubuntu<br>した後に, 「Ctrl(コントロール)」キーと「Alt(スポート)」<br>甲そう。ウィンドウで端末が開き,つぎのように表<br>:の意味<br>:~\$<br>ser」であり,コンピュータ名が「laptop」として<br>ておくと便利ないくつかの Unix のコマンドを紹<br>:リ):ディレクトリを移動する。<br>: レクトリの中にあるファイルやディレクトリを表

シェル・ウィンドウの表示の意味

ユーザー名@コンピュータ名:~\$

以降は,ユーザー名が「user」であり,コンピュータ名が「laptop」として説明をする。 emacs を起動する前に,覚えておくと便利ないくつかの Unix のコマンドを紹介する。

- ●cd(チェンジディレクトリ):ディレクトリを移動する。
- ●ls(リスト):現在のディレクトリの中にあるファイルやディレクトリを表示する。
- pwd(プリントワーキングディレクトリ):現在いるディレクトリを表示する。
- mkdir(メイクディレクトリ):ディレクトリを作成する。
- emacs (イーマックス): emacs を起動する。

はじめに,ディレクトリを作成して,プログラムをまとめる場所を作成してみよう。

```
user@laptop:~$ mkdir prog1 ― prog1というディレクトリを作成
user@laptop:~$ ls
prog1
user@laptop:~$ cd prog1 — prog1 ディレクトリへ移動
user@laptop:~/prog1$
```
1 行目では「prog1」という名前のディレクトリを作成している。2 行目で, ディレクトリ が作成できたか確認している。3 行目は「ls」コマンドの実行結果を示しており,4 行目で 「prog1」ディレクトリへ移動している。現在のディレクトリが移動したかどうかは、5 行目 の「\$」の前が「~」から「~/prog1」と変更されていることからも確認できる。

つぎに emacs を起動してプログラムを作成してみよう。今回は,「Hello.java」という名前 のファイル名でプログラムを作成してみる。

#### user@laptop:"/prog1\$ emacs Hello.java &

emacs コマンドでは「emacs Hello.java」のように、半角スペースの後に文字列を指定す ると,指定した文字列名でファイルを開くことができる。では,上記のコマンドを端末に入 力して Enter を押してみよう。emacs 用のウィンドウが開くので,後はその中にプログラム コードを記述すればよい。なお,入力したコマンドの最後についている「&」は,emacs を バックグラウンドで起動するためのコマンドである。「&」をつけて実行すると,emacs を起 動した後でも端末にさらにコマンドを入力できる。この状態で起動すると emacs を閉じなく てもコンパイルができるので,「&」をつけてコマンドを実行することを推奨する。それでは, プログラム 2-1 を emacs 上で入力してみよう。

プログラム **2-1** (文字を表示する Java プログラムの例)

```
1
class Hello {
2
3
4
5
}
     public static void main(String[] args){
         System.out.println("はじめての Java プログラム");
      }
```
プログラム 2-1 の構造は以下の通りである。

```
class Hello { <del>ペ</del>クラス名の宣言とクラスの始まり
   public static void main(String[] args){
main() の始まり
      System.out.println("はじめての Java プログラム");
   }
main() の終わり
}
                                                \leq出力部分
  \preccurlyeq Hello クラスの終わり \vertコロナ社
```
class Hello {} の部分はクラス名の宣言部分であり,「class クラス名 { }」のように クラスの名前を記述している。Java プログラムはクラス名を指定して,{ } の中に行いたい 処理を記述する。public static void main(String[] args) {} は,プログラムの主と なる部分である。この部分は **main()** と呼ばれ,Java プログラムではこの main() の後ろに ある { } 内のソースコードを上から順番に実行することになる。3 行目が,このプログラム で実際に実行される処理である。ここでは,「はじめての Java プログラム」という文字列を 出力するものになっている。

プログラムを実行したい場合,emacs でソースコードを記述しただけでは実行ができない。 プログラムを実行するためには,記述したファイルを保存してからコンパイルやインタプリ

#### *6* 2. はじめての Java

タを実行する必要がある。emacs で使用できる便利なショートカット機能を列記しておく。

- C-g:ショートカット入力を中止する(何度か押すとよい)。
- C-x C-s:ファイルを上書き保存する。
- C-x C-w:ファイルを名前をつけて保存する。
- M-w:選択している範囲をコピーする。
- C-w:選択している範囲を切り取る。
- C-y:コピーした内容を貼りつける。
- C-x RET f:文字コードと改行コードを変更する。
- C-c C-q: プログラムを整形(インデントを整える)する。
- C-x C-c: emacs を終了する。

ここで

- C-〇:「Ctrl」キーを押しながら〇キーを押す。
- M-〇:「Esc」キーを押した後に〇キーを押す。
- RET: Enter キーを押す。

例えば C-x C-s なら「Ctrl」キーを押しながら「x」キーを押し,その後「Ctrl」キーを押 しながら「s」キーを押す。

を表している。

emacs で作成したファイルを保存したい場合は、emacs で開かれたウィンドウを選択した 状態で,「Ctrl」キーを押しながら「s」を押せばよい。emacs で正しく保存できた場合は, 左 下の表示が「-U:--- Hello.java」のようになるので確認すること (文字コードが UTF-8 の場合の表示)。もし保存がされていない場合は,「-U:\*\*- Hello.java」のように表示 されている。 と後に〇キーを押す。<br>,<br>」キーを押しながら「x」キーを押し,その後「C<br>な保存したい場合は,emacs で開かれたウィンド<br>がら「s」を押せばよい。emacs で正しく保存でき<br>o.java」のようになるので確認すること (文字コー<br>されていない場合は,「-U:\*\*- Hello.java」<br>ま<br>

プログラムを保存したら,実際にプログラムを実行してみよう。emacs はプログラムを保 存した後であれば,終了しないまま実行可能である。実行するには,端末に以下のように入 力すればよい。

```
user@laptop:~/prog1$ javac Hello.java
コンパイルを実行
user@laptop:~/prog1$ ls
Hello.class Hello.java
user@laptop:~/prog1$ java Hello ――インタプリタを実行
はじめての Java プログラム
プログラムの実行結果
```
1 行目は,Java プログラムのコンパイルを行っている。コンピュータには,Hello.java に書 いてある命令文のままだと理解できないため,コンパイラにコンピュータでも読める命令文に 変換してもらう必要がある。そのため「javac Hello.java」を実行する必要がある。コンパイ ラは「Hello.java」というファイルを読み込み,コンピュータでも理解できる「Hello.class」 というファイルを作成する。2 行目の「ls」コマンドは,そのファイルがあるかどうかを確認 している。コンパイルが失敗していると「Hello.class」が作成されないので,確認してみる とよい。実際にプログラムを実行しているのは,4 行目の「java Hello」である。このコマン ドでは,「Hello.class」 をコンピュータに読ませることでプログラムを実行している。その結 果として表示されているのが,5 行目の「はじめての Java プログラム」の文字である。

## 2.2 コンパイラとインタプリタ

コンピュータが直接理解できる機械語 (machine language) は,「0」と「1」の数字の羅列 で表されたものである。これに対して Java 言語はプログラム言語であり,人間が理解できる ように高級な命令によって構成されている。ここでいう高級という意味は,人間が実際に話 している言語に近いという意味である。

Java 言語で書かれたプログラムを実行するためには,コンピュータが理解できるように 翻訳を行う必要がある。コンパイラとインタプリタは,そのために用いられる。コンパイラ (compiler) とは,「javac \*\*\*.java」の形式で実行され,人間が見てわかりやすい高級な命令 である Java 言語から,コンピュータが理解しやすい単純な命令の組み合わせに翻訳してく れるものである。インタプリタ (interpreter) とは,「java \*\*\*」の形式で実行され,単純な命 令の組み合わせに翻訳されたものを読み,実際に命令を実行してくれるものである。 :成されている。ここでいう高級という意味は,人味である。<br>ゲラムを実行するためには,コンピュータが理解<br>パイラとインタプリタは,そのために用いられる<br>.java」の形式で実行され,人間が見てわかりやす<br>.java」の形式で実行され,人間が見てわかりやす<br>ピュータが理解しやすい単純な命令の組み合わせ<br>タ (interpreter) とは, [java \*\*\*」の形式で実行さ<br>:ものを読み,実際に命令を実行してくれるもので<br>は,この二つの操

プログラムを実行する際には,この二つの操作をただ暗記するだけでなく,図 **2.1** のよう な流れにより,われわれが理解する言語からコンピュータが理解する言語へ 2 段階の手順に より翻訳していることを理解して実行してほしい。

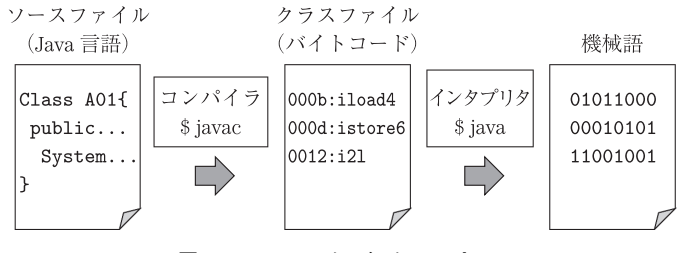

図 **2.1** コンパイラとインタプリタ

## 2.3 **println()** と **print()** の違い

プログラムでは実行結果を出力することが頻繁にある。出力の方法には,**println()** と **print()** がある。この違いについて,プログラム 2-2 により説明をする。

プログラム **2-2** (println() と print() の違い)

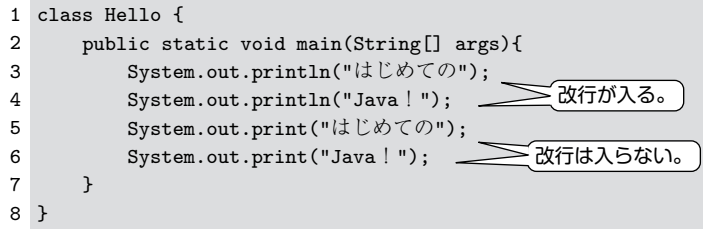

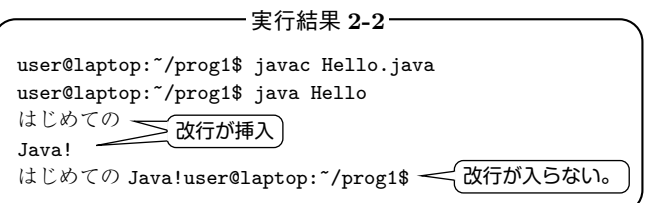

プログラム 2-2の3,4行目は、println()により出力している。println()は出力後に 改行を行うので,実行結果において「はじめての」と「Java!」の後ろにはともに改行が挿入 されている。5,6 行目は, print () により出力されているので,実行結果では「はじめての Java!」と連続表示されている。さらに,「user@laptop:~\$」もその後に改行がされずに表示 されている。 コロナ社

## 2.4 コメントアウト

プログラムの中には、どのような処理を行うか説明をソースコードの中に記述したり、処 理を実行しないようにすることができる。プログラムを実行する際に,ソースコードを読ま ないようにする処理をコメントアウトという。コメントアウトするためには,ソースコード 上で「//」または「/\* \*/」を用いればよい。実際にどのように記述するとコメントアウト が使用できるのかプログラム 2-3 とプログラム 2-4 で説明する。

索 引

【い】 入れ子 *89* インクリメント・デクリメント 演算子 *41* インタプリタ *7* 【え】 エスケープシーケンス *23* 演算子 *39* 【お】 オーバーフロー *85* オーバーロード *120* オペランド *39* 【か】 型 *30* 型変換 *48* 仮引数 *114* 関係演算子 *58* 【き】 偽 *57, 80* キャスト *48* 【く】 クラス名の宣言 *5* 繰り返し文 *79* 【け】 継続条件 *80* 【こ】 コメントアウト *8* コンパイラ *7* 【し】 実引数 *114* 条 件 *57* 条件演算子 *71* 条件文 *57* 状態更新 *80* 初期化 *80* 真 *57, 79* 【す】 スコープ *82* 【た】 代入演算子 *43* 多次元配列 *103* 【と】 特殊文字 *23* 【ね】 ネスト *89* 【は】 配 列 *98* 配列変数 *99, 107* 【ひ】 引 数 *114* 否 定 *69* 【へ】 変 数 *29* 変数宣言 *29, 30* 変数の初期化 *29* 変数名 *31* 【め】 メソッドの定義 *113* メソッドの呼び出し *113* 【も】 文字コード *23* 戻り値 *121* 【ろ】 論理演算子 *69* 論理積 *69* 論理和 *69* 【数字】 2 重ループ *89*  $\Diamond$   $\longrightarrow$   $\Diamond$ 【**B**】 break *65* break 文 *92* 【**C**】 case *64* continuation condition *80* continue 文 *93* 【**D**】 default: *65* double loop *89* do~while 文 *80, 87* 【**F**】 false *57, 80* for 文 *80* 【**I**】 if 文 *59* if $\sim$ else  $\overline{\chi}$  61 if $\sim$ else if $\sim$ else  $\chi$  62 initialization *80* 【**L**】 loop statement *79* コロナ社

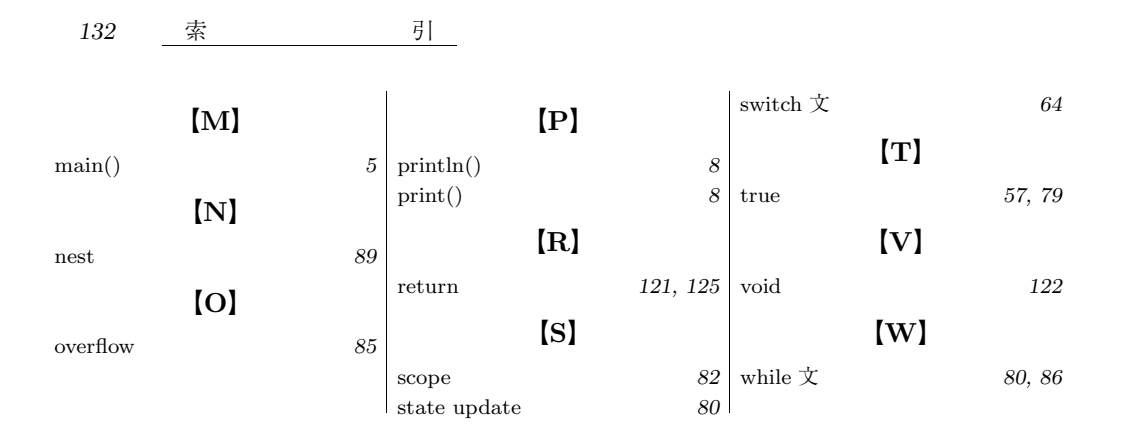

#### - 編者略歴 —

- 1988 年 東京大学工学部電気工学科卒業
- 1993 年 東京大学大学院工学系研究科博士課程修了 (電子工学専攻),博士(工学)
- 1993 年 東京理科大学助手
- 1999 年 東京工科大学講師
- 2002 年 東京工科大学助教授
- 2010 年 東京工科大学教授
	- 現在に至る

## アクティブラーニングで学ぶ **Java** プログラミングの基礎 **1**

Foundations of Java Programming 1—An Active Learning Approach— -c Sumio Ohno 2015

本書のコピー,スキャン,デジタル化等の 無断複製・転載は著作権法上での例外を除 き禁じられております。購入者以外の第三 者による本書の電子データ化及び電子書籍 化は,いかなる場合も認めておりません。 2015 年 3 月 20 日 初版第 1 刷発行 ★ 検印省略 編 者 おお <sup>大</sup> <sup>の</sup>  $\stackrel{\circ}{\mathbb{F}}$   $\stackrel{\circ}{\mathbb{Z}}$   $\stackrel{\circ}{\mathbb{A}}$ 雄 株式会社 コロナ社 代表者 牛来真也 発行者 印刷所 三美印刷株式会社 112–0011 東京都文京区千石 4–46–10 発行所 株式会社 コ ロ ナ 社 CORONA PUBLISHING CO., LTD. Tokyo Japan 振替 00140–8–14844・電話(03)3941–3131(代) ホームページ http://www.coronasha.co.jp ISBN 978–4–339–02486–9 (新井)(製本:愛千製本所) Printed in Japan ングで学ぶ Java プログラミングの基礎 1<br>Programming 1—An Active Learning Approach—<br>
© Sumio Ohno 201<br>初版第1刷発行<br>「著 大 野 澄 雄<br>行者 株式会社 コロナ社

落丁・乱丁本はお取替えいたします